## **Решу ОГЭ и Решу ЕГЭ**

Решу ОГЭ (https://oge.sdamgia.ru/) и РЕШУ ЕГЭ (https://ege.sdamgia.ru/) – образовательные порталы для подготовки девятиклассников и одиннадцатиклассников к экзаменам. Самостоятельно работать с сайтами можно без регистрации. Для организации взаимодействия учитель – ученик необходимо пройти регистрацию, указав свою роль.

Электронная почта **Π**άρρσω BORTH Зарсгистрироваться Восстановление пароля<br>Войти через ВКонтакте

Перечень предметов для подготовки к ЕГЭ:

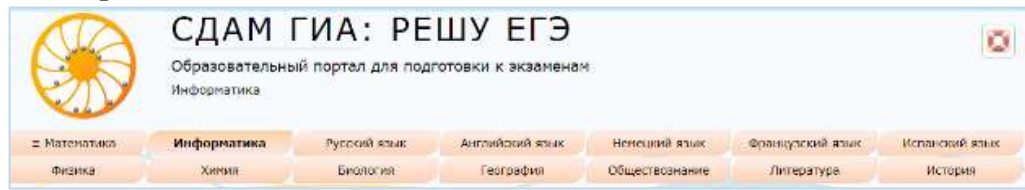

Перечень предметов для подготовки к ОГЭ:

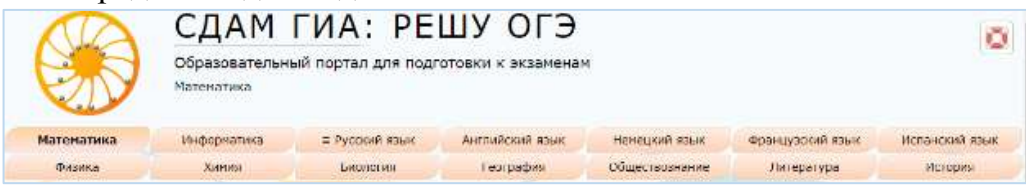

1. После выбора предмета пользователь без регистрации может выполнить вариант экзамена.

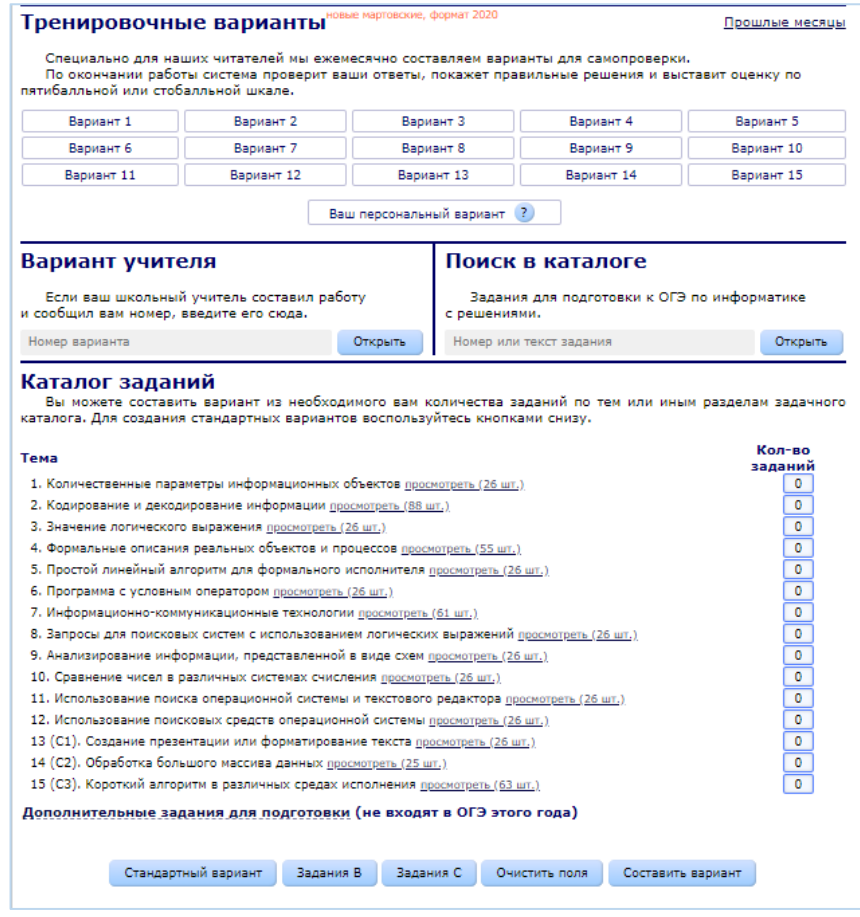

После начала работы с вариантом начинается временной отсчёт, после завершения работы с вариантом будут показаны верные решения заданий с открытым ответом для самопроверки и выставления баллов. В итоге ученик получит статистику по варианту, верные ответы и решения.

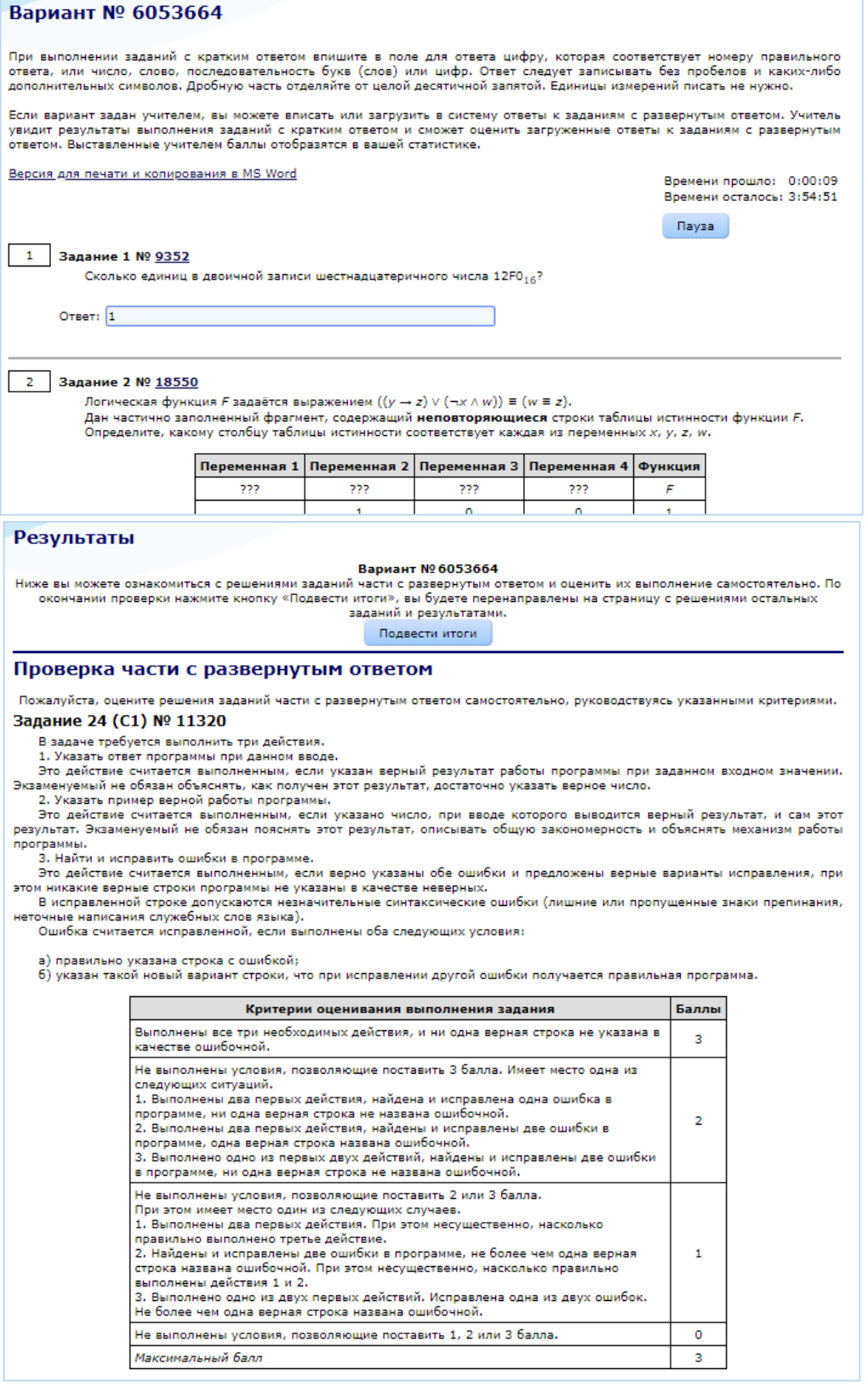

Решение. 1. При вводе числа 64 программа выведет "Не существует". 2. п = 4 (выдаст  $k = 1$ ) 3. Пример исправления для языка Python 3.3. 3. пример исправи<br>Первая ошибка:<br>while k % 4 == 0: интерной и совете строка:<br>while n % 4 == 0:  $B$ торая ошибка:<br>if  $n \leq 4$ : Исправленная строка:<br>if n == 1: 3. Пример исправления для языка Паскаль. Первая ошибка: while  $(k \mod 4 = 0)$ ; Исправленная строка:<br>while (n mod 4 = 0); Вторая ошибка: if  $n \leq 4$ ; Исправленная строка: if  $n = 1$ 

Ваша оценка (баллов): © 0 0 1 0 2 0 3

Дополнительно Видеокурс

#### Вариант № 6053664

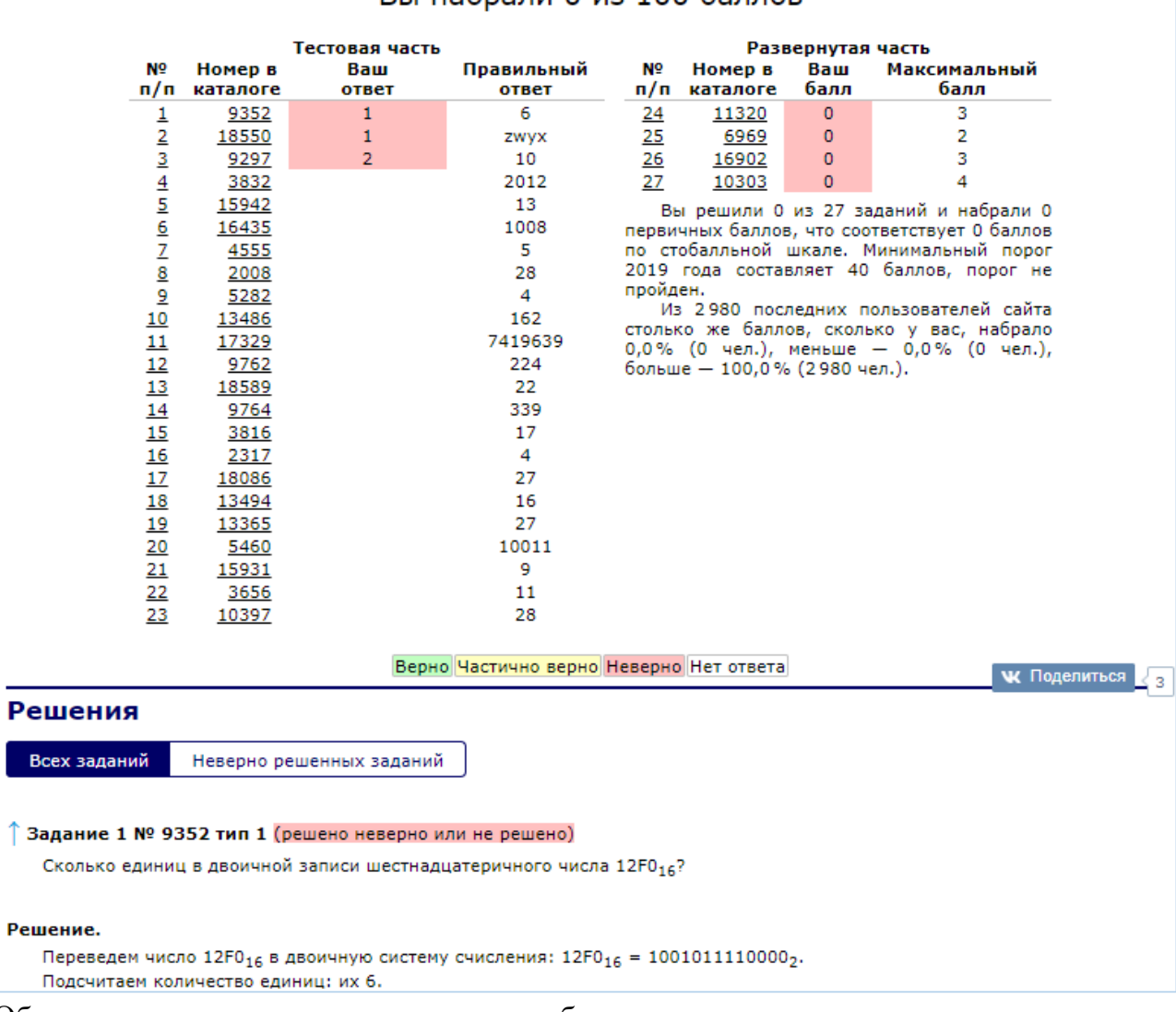

Вы набрали 0 из 100 баллов

Обратите внимание, что пользователи без регистрации не имеют возможности сохранить свою статистику.

Кроме работы с вариантом, в распоряжении пользователей каталог заданий, который разбит по темам. Пользователь без регистрации может проработать любую тему экзамена, нажав на ссылку «Просмотреть».

#### Каталог заданий Вы можете составить вариант из необходимого вам количества заданий по тем или иным разделам каталога. Для создания стандартных вариантов воспользуйтесь кнопками снизу. к Тема 38 1. Кодирование и операции над числами в разных системах счисления √ Двоичная система счисления просмотреть (9 шт.) И Перевод в десятичную системы счисления просмотреть (10 шт.) ⊌ Прямой перевод между шестнадцатеричной/восьмеричной и двоичной СС просмотреть (12 шт.) • Шестнадцатеричная арифметика просмотреть (10 шт.) ■ Разные задачи просмотреть (5 шт.) ■ Сравнение чисел в различных системах счисления просмотреть (20 шт.) 2. Построение таблиц истинности логических выражений И Монотонные функции просмотреть (22 шт.) • Немонотонные функции просмотреть (3 шт.) И Строки с пропущенными значениями просмотреть (27 шт.) • Разные задачи просмотреть (2 шт.) 3. Анализ информационных моделей И Неоднозначное соотнесение таблицы и графа просмотреть (4 шт.) √ Однозначное соотнесение таблицы и графа просмотреть (45 шт.) ⊠ Поиск оптимального маршрута по таблице просмотреть (70 шт.)

Задания имеют ответы, в большинстве заданий присутствую решения и видео разборы:

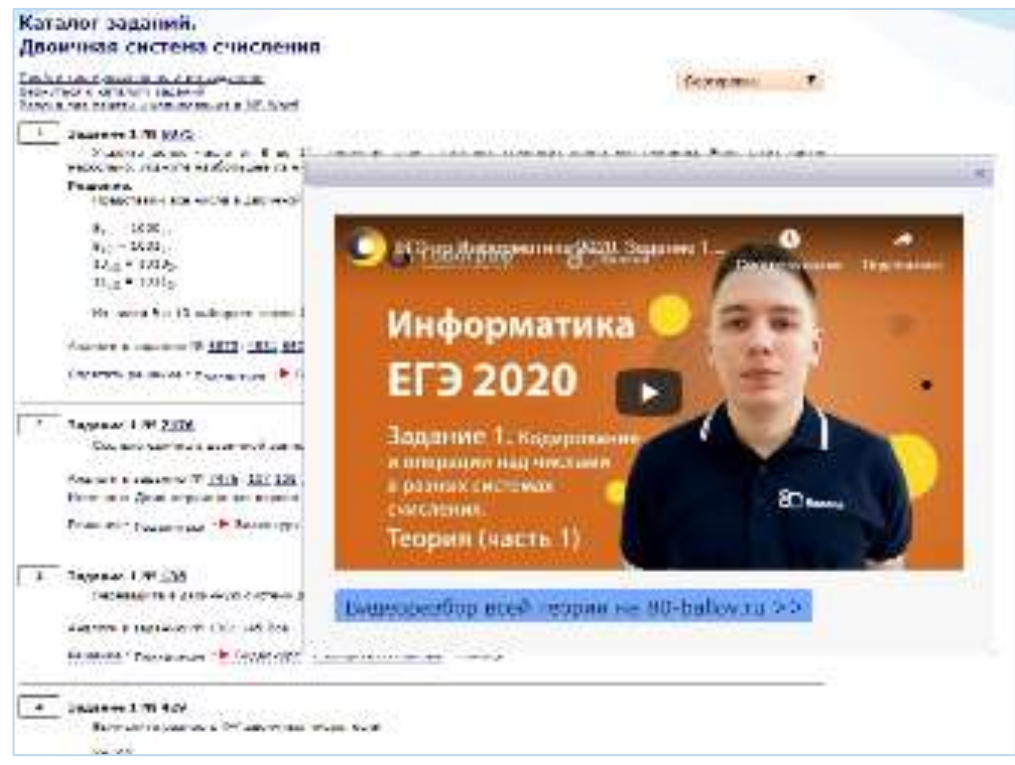

Поля рядом с темами можно заполнить числами самостоятельно, для того, чтобы сгенерировать вариант с конкретным числом каждого типа задания.

Кроме ручного ввода чисел можно воспользоваться кнопками ниже («Стандартный вариант» (все задания в единственном экземпляре), «Задания В», «Задания С»).

Начать сначала можно с помощью кнопки «Очистить поля», сформировать вариант с помощью кнопки «Составить вариант».

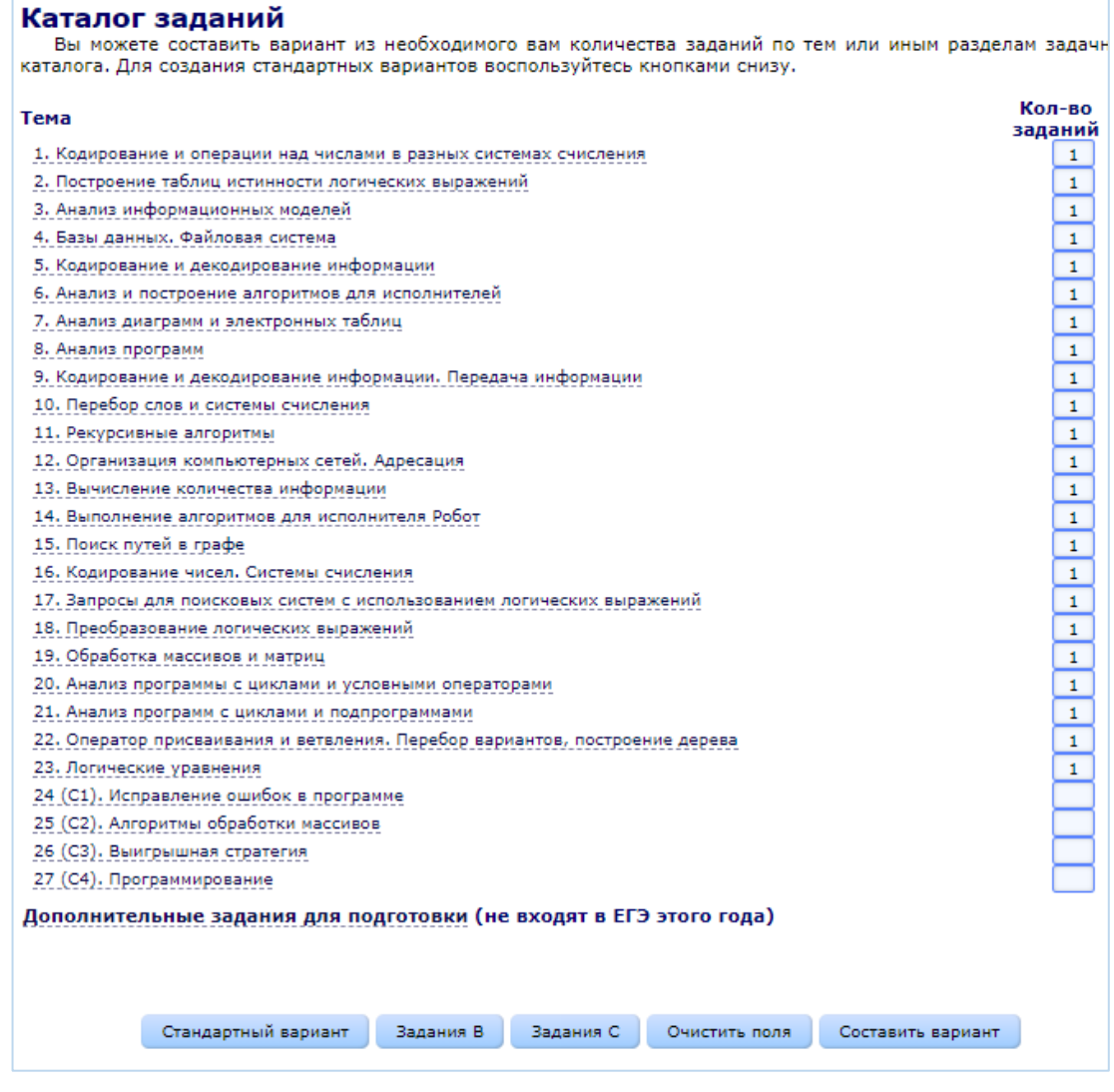

Зарегистрированный пользователь может использовать дополнительные возможности системы.

Учитель имеет возможность создавать варианты, сообщать их номера своим ученикам (либо прямые ссылки).

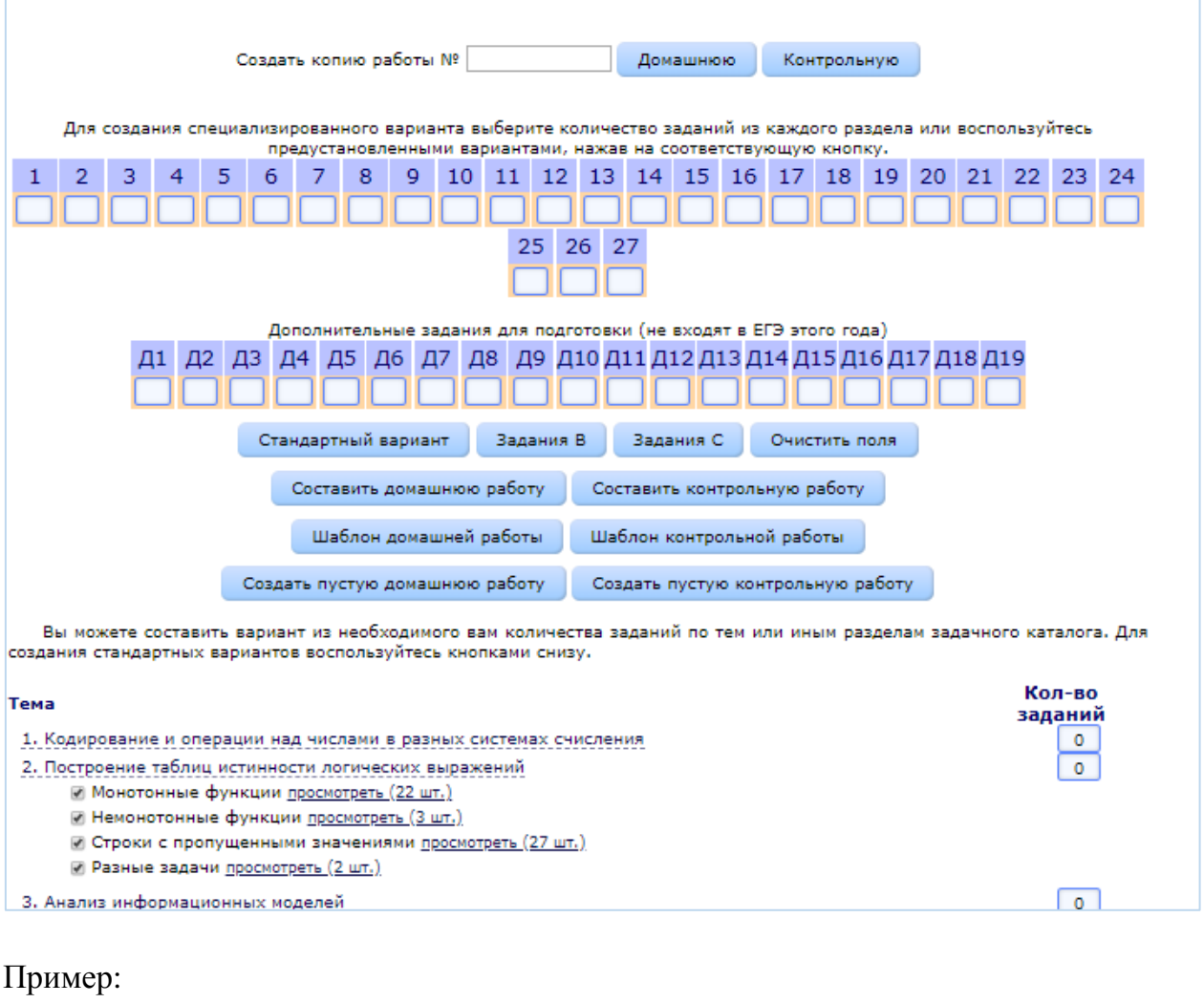

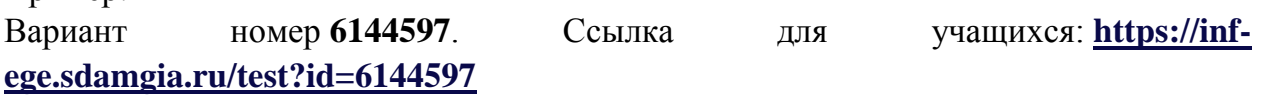

Гибкий способ создать вариант – поместить в вариант конкретное задание с помощью специальной кнопки:

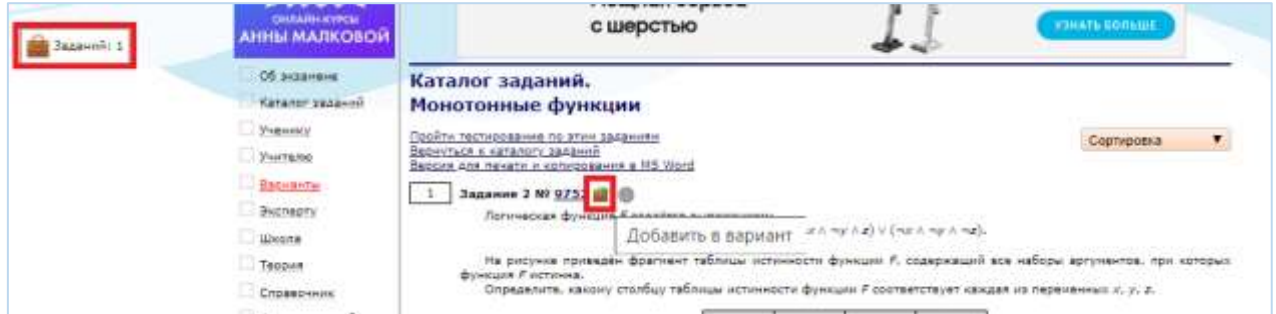

Количество заданий, отобранных таким способом, отображается в левом верхнем углу. Щелкнув по это области, учитель может выбрать тип создаваемой работы: чтобы учитель мог увидеть результаты ученика, нужно выбрать домашнюю или

контрольную работу. Если выбрать контрольную, то ученик не увидит свои баллы и решения задач, пока учитель не выставит оценку.

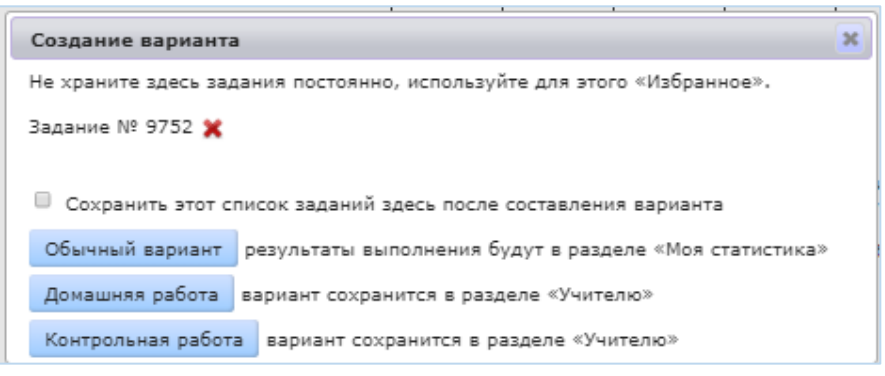

Ученик (зарегистрированный пользователь) может ввести номер варианта, сгенерированного учителем, в специальное поле, или перейти по прямой ссылке:

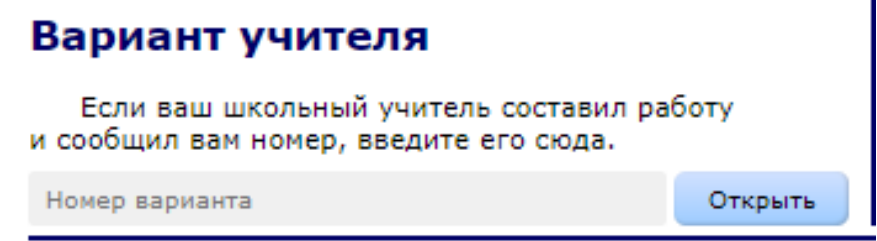

После выполнение учеником работы, его статистика будет храниться в его личном кабинете и отображаться в кабинете учителя:

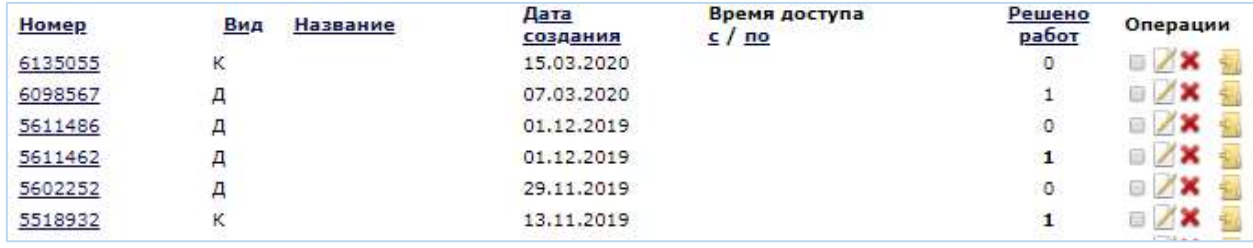

По щелчку на номер варианта учитель видит перечень учеников, выполнивших вариант, а далее имеет возможность посмотреть результаты каждого ученика, оценить задания со свободным ответом, выставить баллы, назначить по необходимости задания для «работы над ошибками».

### **«Школа»**

В пункте меню «Школа» каждый пользователь имеет возможность создать свой собственный дистанционный курс.

1 шаг: написать название курса и его описание:

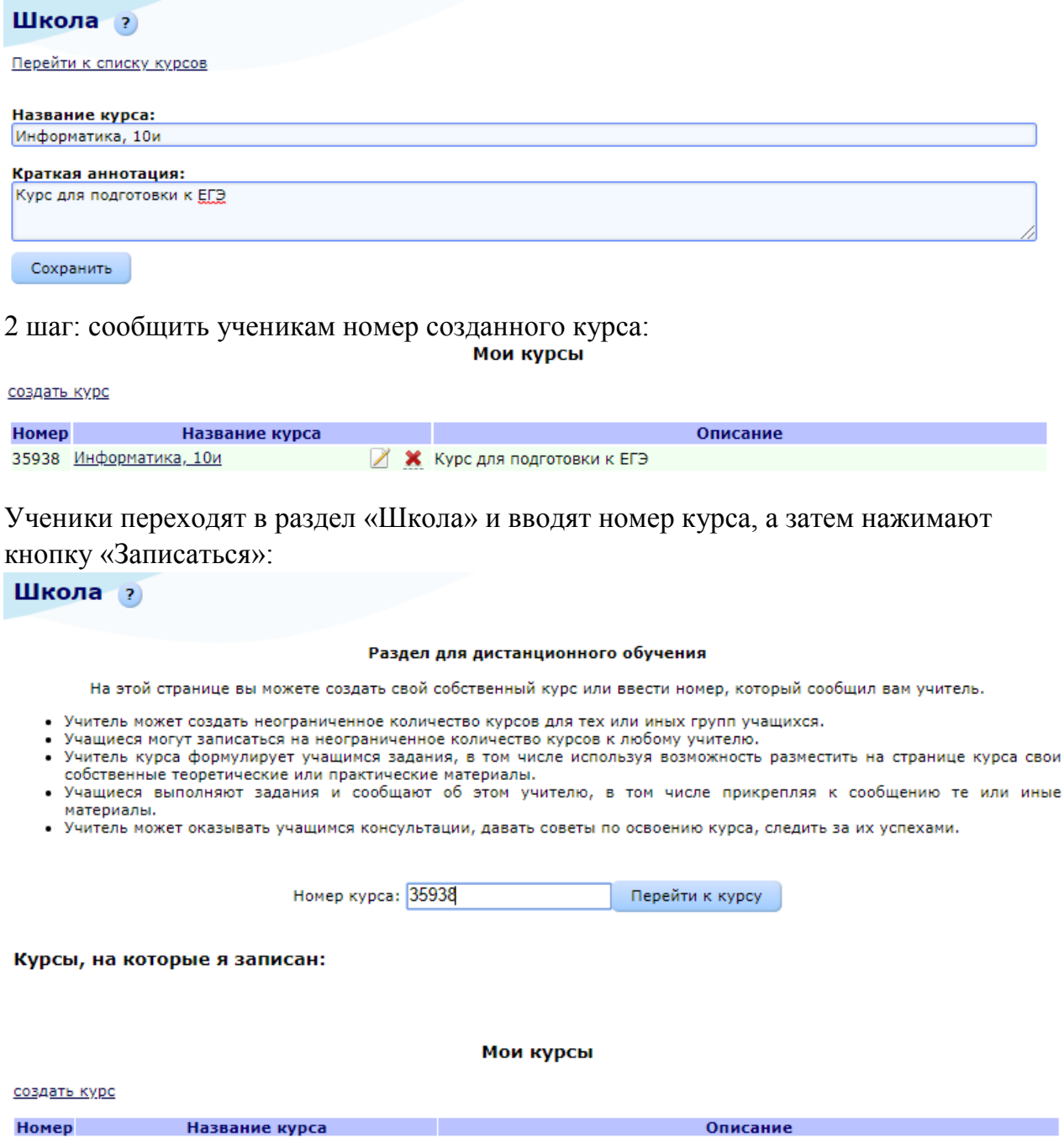

Шаг 3: Учитель пишет сообщение ученикам (с любым текстовым сообщением, в том числе и с ссылками на созданные варианты ОГЭ И ЕГЭ) с возможностью прикрепить файл:

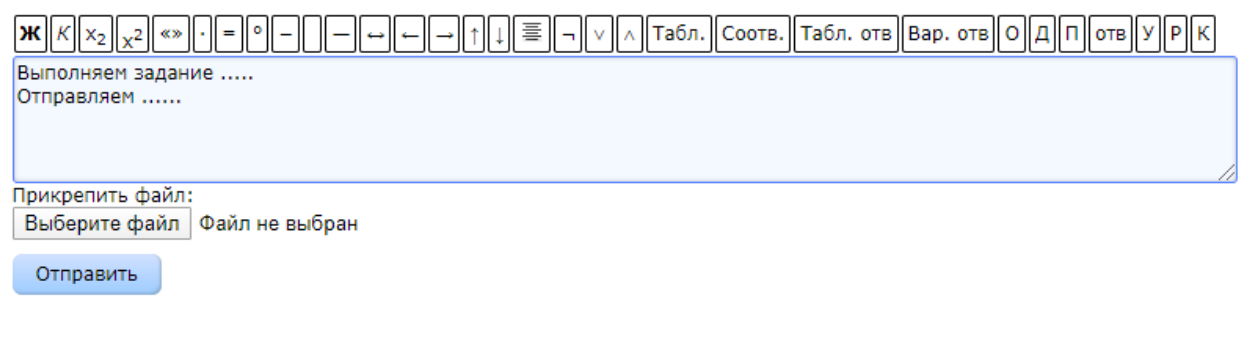

# Ученики, записанные на курс, видят сообщение учителя:

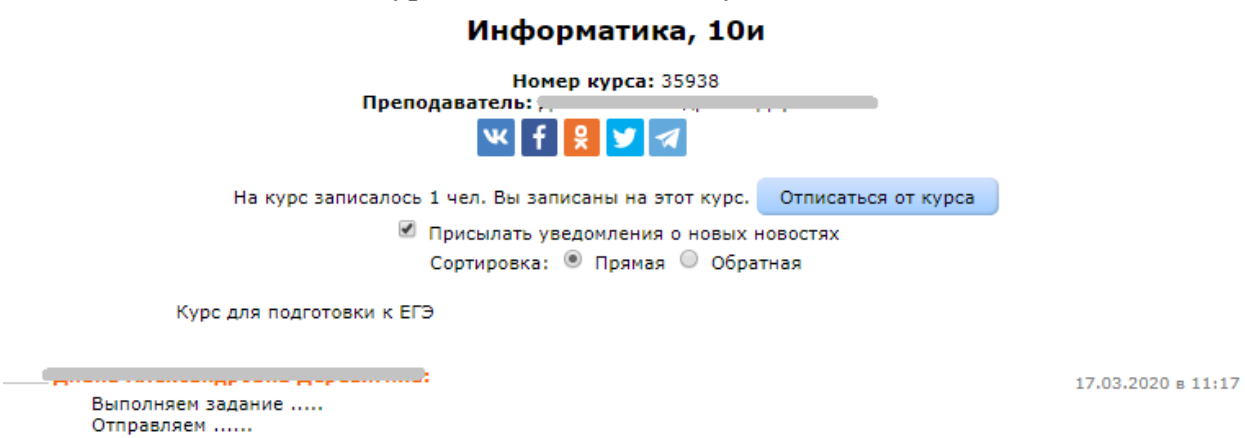

Ответить

Могут прочитать текстовое сообщение, познакомиться с файлами и прикрепить свой файл.

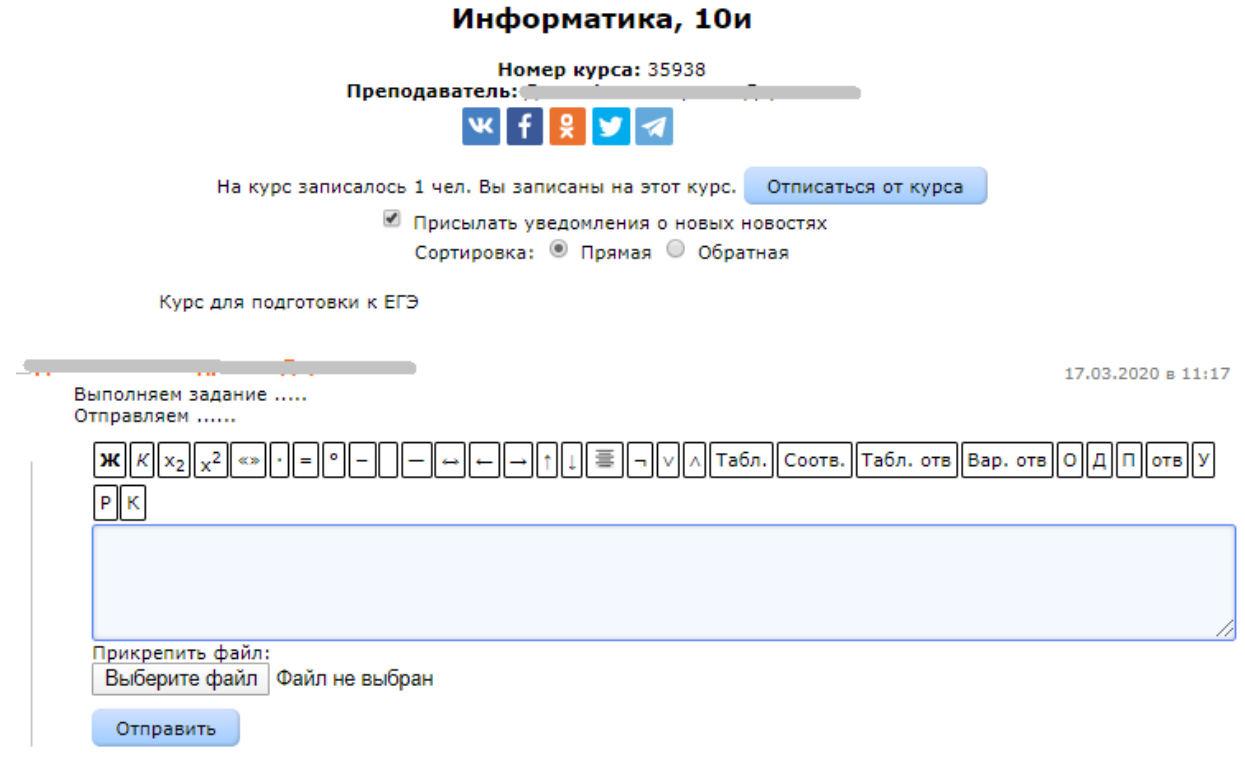

Обратите внимание, что:

- Учитель может создать неограниченное количество «курсов» для тех или иных групп учащихся.
- Учащиеся могут записаться на неограниченное количество курсов к любому учителю.
- Учитель курса формулирует учащимся задания, в том числе используя возможность разместить на странице курса свои собственные теоретические или практические материалы.
- Учащиеся выполняют задания и сообщают об этом учителю, в том числе прикрепляя к сообщению те или иные материалы.
- Учитель может оказывать учащимся консультации, давать советы по освоению курса, следить за их успехами.